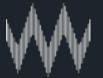

# Mighty

## Mighty User Manual January 2019 / Version 2.0

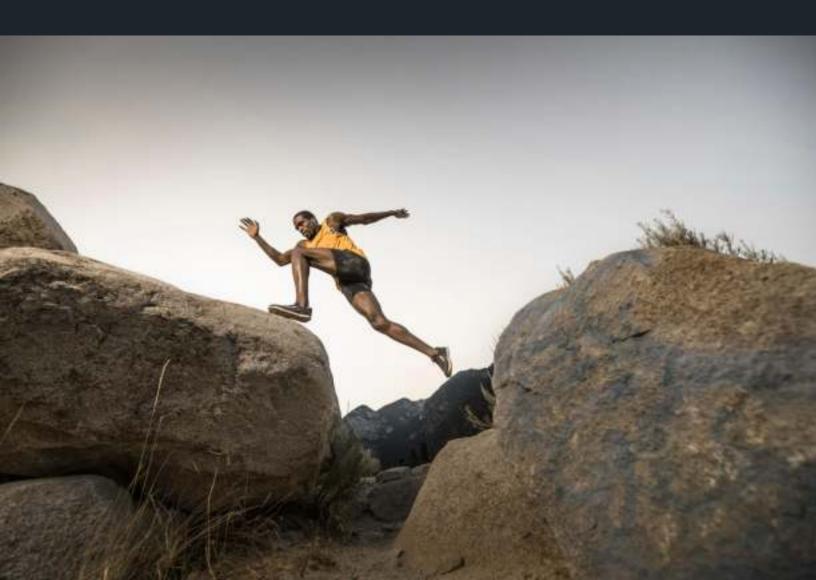

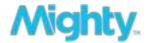

### **Table of Contents**

### **Getting Started | Pg. 3**

- Quick Start
- Charging Your Mighty
- LED Guide

### The Mighty App | Pg. 4

- Downloading the App
- Creating an Account
- Using the App
- Syncing Music & Podcasts
- Updating the App
- Updating Mighty's Software

### Connecting | Pg. 7

- Connecting to the App
- Connecting to WiFi
- Connecting to Spotify
- Connecting Bluetooth Accessories

### Using Mighty | Pg. 9

- Powering On/Off
- Play and Playlist Buttons

### Troubleshooting | Pg. 10

- General Troubleshooting
- Contact us

### **Getting Started**

#### **Quick Start**

- 1. Turn on: Charge Mighty for 60 minutes and leave it plugged in during Setup
- 2. Tune in: Download the Mighty Audio app and follow the Setup Guide
- 3. Drop out: Leave your phone and the distractions behind

### **Charging**

Use the provided charging cable to charge Mighty's battery.

Note: It may take up to 30 seconds to power on.

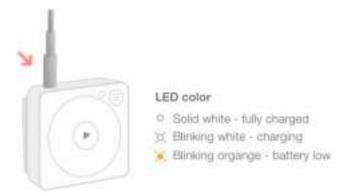

#### **LED**

In addition to the LED states related to charging (shown above), Mighty's LED tells you other things about its current state:

- Solid green when powering on
- Minking green when power is on
- Slinking blue when connecting to the App (press Play button to finalize connection)
- Solid red when powering off

### The Mighty App

### **Downloading the App**

On your iPhone or Android phone, search for 'Mighty Audio' in the App Store or Google Play Store.

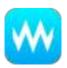

Note: We support iOS version 9 and up and Android 7, 8, and 9.

### **Creating an Account**

We recommend that you follow the Setup Guide to create a Mighty account and to connect Mighty to Bluetooth, WiFi, and your Spotify account. If you wish, you can also manually create a Mighty account by clicking the "X" on the Mighty Setup Guide screen. You will be redirected to the Mighty account login screen where you can either connect via Facebook or with your personal email.

#### **Using the App**

To refresh a screen, swipe down

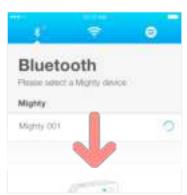

To remove a playlist, swipe left

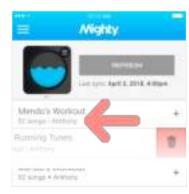

### The Mighty App

Continued

### **Syncing Music & Podcasts**

In the Browse screen of the app, select all of the content you want to sync to Mighty. The 'Sync Now' button will turn pink and can then be selected.

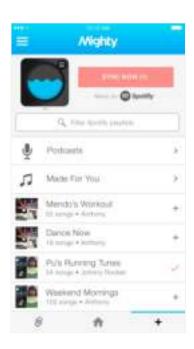

Selected playlists (✓) will be added to your Mighty when you tap SYNC NOW.

### The Mighty App

Continued

### **Updating the App**

When a new version of the Mighty App is released, you will receive a notification in the App Store or Google Play Store. If you've enabled automatic updates, the new version of the App will be installed automatically. If you haven't enabled automatic updates, you can manually install the new version by following the instructions in the App Store or Google Play Store.

### **Updating Mighty's Software**

When a new version of Mighty's software is released, you will be prompted to begin the download the next time you connect Mighty to the App. In the event that you are not prompted to begin the download, you can always check if you have the latest software installed by selecting 'Software Update' in Settings.

### Connecting

#### **Connecting Mighty to the App**

Charge Mighty and wait for the LED to blink white. Mighty's name will appear in the Bluetooth section of the Connections screen. Tap the plus button '+' next to Mighty's name and then press the Play button on Mighty when the LED flashes blue.

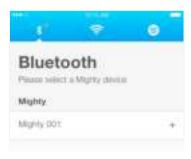

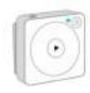

#### **Connecting to WiFi**

Go to the WiFi section of the Connections screen. Tap the plus button '+' next to the name of your WiFi network and enter its password, then tap OK.

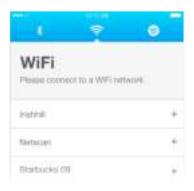

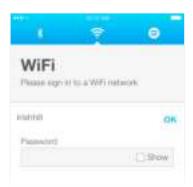

### Connecting

Continued

### **Connecting to Spotify**

Go to the Spotify section of the Connections screen. Tap Connect to authorize Mighty to access your Spotify account. You will be redirected to Spotify to authorize, then redirected back to the Mighty App.

### **Connecting Bluetooth Accessories to Mighty**

Go to the Bluetooth section of the Connections screen. To add a Bluetooth accessory, put it in pairing mode, then swipe down on the screen. Tap the "+" next to the accessory you'd like to connect. If you're unable to connect, email us at <a href="heyo@bemighty.com">heyo@bemighty.com</a> and we'll help you out.

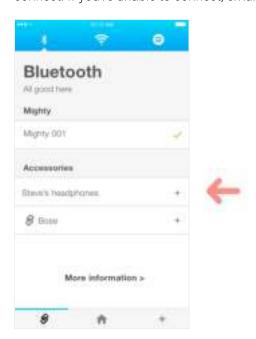

Mighty will automatically reconnect to the accessory the next time you power it on. You'll hear a chime through your accessory to indicate the connection. It can take up to one minute for Mighty to reconnect to some accessories.

### **Using Mighty**

#### **Power On/Off**

Press the Play button to turn Mighty on. Press and hold the Play button for four seconds to turn Mighty off.

Note: It may take up to 30 seconds to power on.

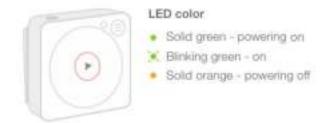

### **Play & Playlist Buttons**

The Play and Playlist buttons control multiple functions.

**Note:** If the LED ever blinks blue, press Play to connect.

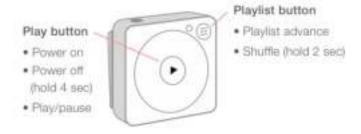

### Troubleshooting

#### If Something Isn't Working

If you encounter a technical issue while using your Mighty or the App, there are a few troubleshooting steps that we recommend trying:

- · Wait a few minutes and then try again.
- Ensure all connections are strong and that whatever is being connected is within range.
- Restart Mighty by holding the Play button for nine seconds and then try again.
- If the above steps do not resolve the issue, perform a factory reset on Mighty by tapping Factory Reset from the Settings menu in the App and then try again.

#### **Contact Us**

If none of the above work, or if you need to reach us for any other reason at all, you can always email us at heyo@bemighty.com and we will respond within one business day.